## **Notice d'information sur l'utilisation de la messagerie académique**

Cette notice a pour objectif d'aider les collègues n'ayant pas encore utilisés la messagerie académique pour :

-Consulter en ligne leurs messages,

-Obtenir en cas de perte les identifiants de messagerie @ac-rouen.fr,

-Transférer automatiquement les messages de l'adresse académique vers une messagerie personnelle.

## **1-Consulter la messagerie académique**

Elle est consultable en ligne directement à l'adresse : https://webmail.ac-rouen.fr

L'interface de connexion est sécurisée et nécessite un nom d'utilisateur et un mot de passe. **Ces identifiants sont généralement les mêmes que ceux permettant de se connecter au bureau iProf**.

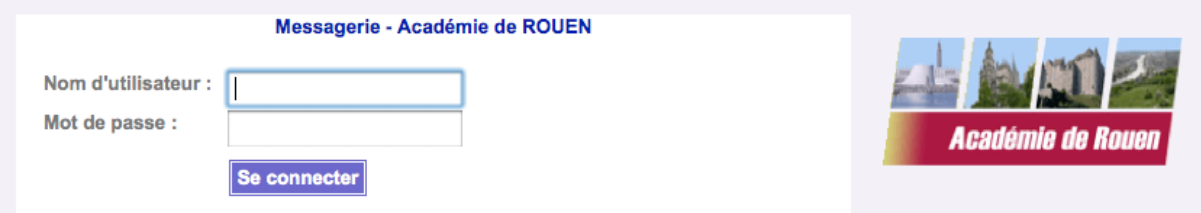

Remarque : la sécurisation de la messagerie nécessite une version récente des navigateurs web. Pensez donc à effectuer des mises à jour sur votre ordinateur.

## **En cas de perte des identifiants :**

• Le nom d'utilisateur du compte vous a été transmis par le rectorat. Il s'agit d'un **code à 7 lettres** (en minuscules) comportant au maximum les 6 premières lettres du nom de famille suivies des premières lettres du prénom.

• Si c'est votre première connexion et que vous n'avez pas fait de modifications sur votre compte, **le mot de passe par défaut est votre NUMEN**.

En cas de difficultés pour obtenir vos identifiants ou de problèmes de perte de mot de passe, vous pourrez consulter la page d'aide du Rectorat :

http://www.ac-rouen.fr/messagerie-academique-57076.kjsp?RH=1258988323233

## **2-Transférer les messages académiques vers une boîte personnelle**

Si vous ne souhaitez pas vous connecter régulièrement sur le portail de messagerie académique il est possible d'effectuer un réglage qui permettra de transférer automatiquement tous vos courriers électroniques professionnels vers votre adresse électronique personnelle :

**Etape 1** : Connectez-vous à la messagerie académique à l'adresse https://webmail.acrouen.fr/. Après identification, vous obtenez l'écran suivant :

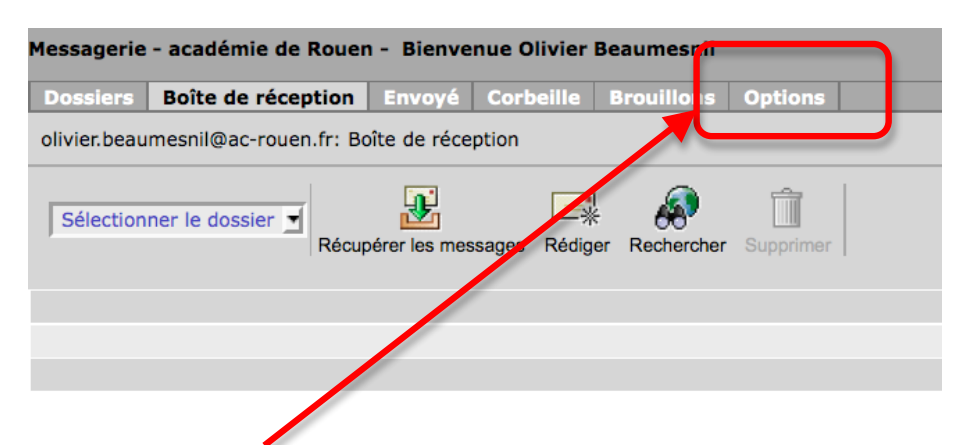

**Etape 2** : Ouvrez le menu **Option**, puis dans l'écran suivant, sélectionnez **Paramètres** :

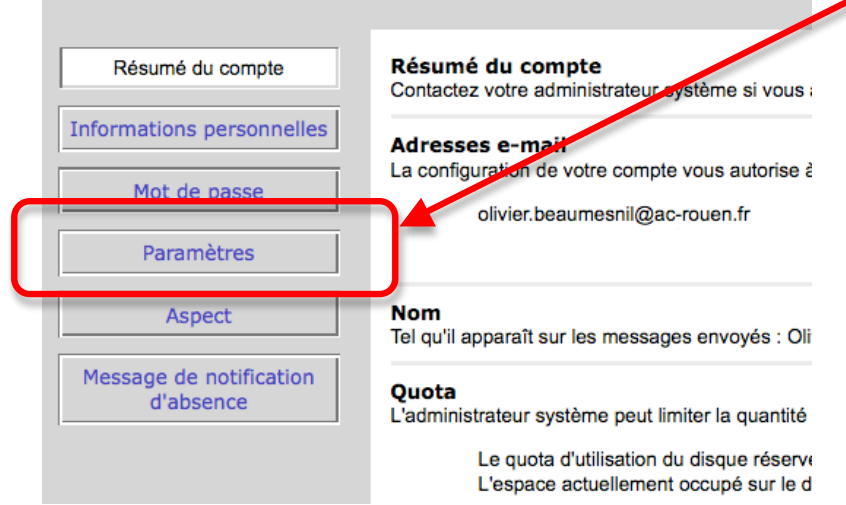

**Etape 3** : Enfin, dans l'écran suivant, en bas de page, effectuez les modifications suivantes :

-Cochez **Activer la fonction de transfert,**

-Cochez **Ne laissez pas de copie sur le serveur,**

-Saisissez votre adresse électronique personnelle.

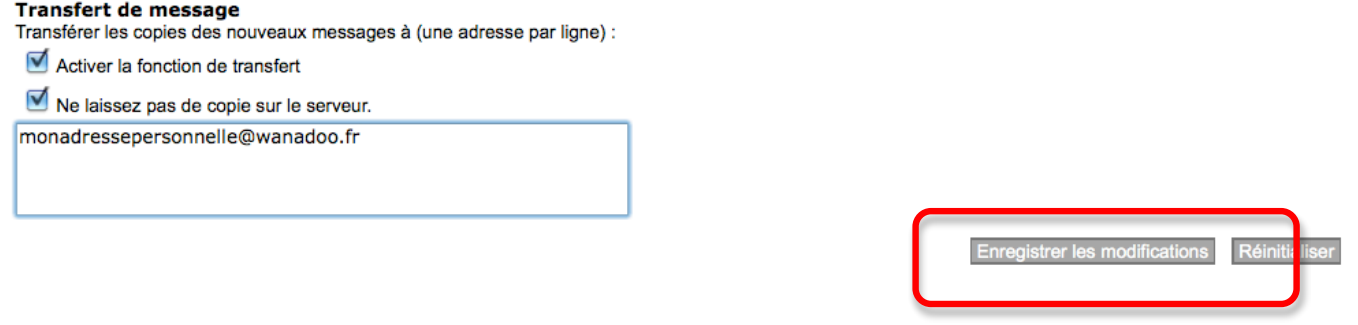

Terminez en cliquant sur **Enregistrer les modifications**. Vous pouvez alors vous déconnecter de la messagerie, désormais les courriers électroniques de votre boîte académique seront redirigés vers votre adresse personnelle.